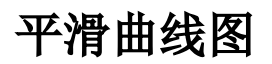

## 示例效果

在线图和面积图中,线的展示方式默认使用"折线"的方式,可以通过设置展示平滑曲线。

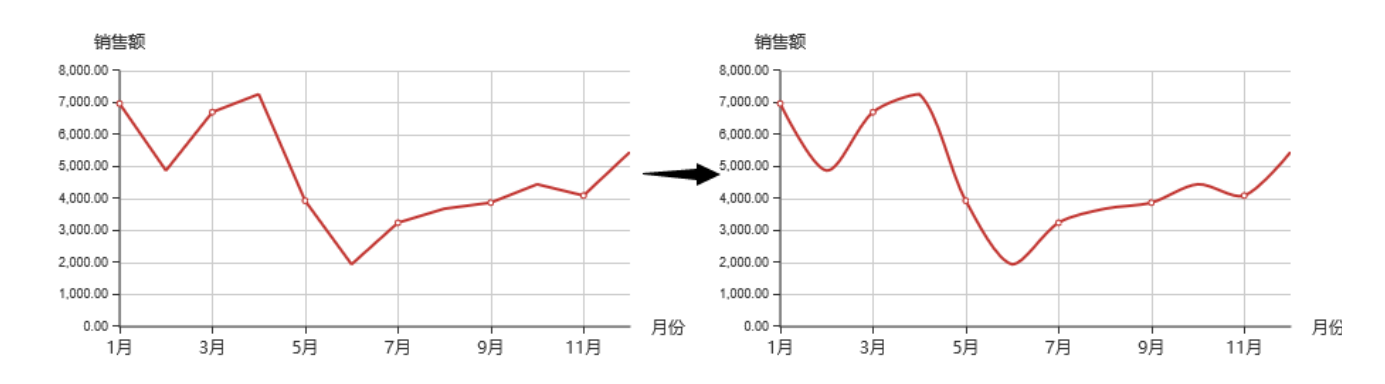

## 功能点

平滑曲线是通过序列设置项中的"平滑曲线"功能实现

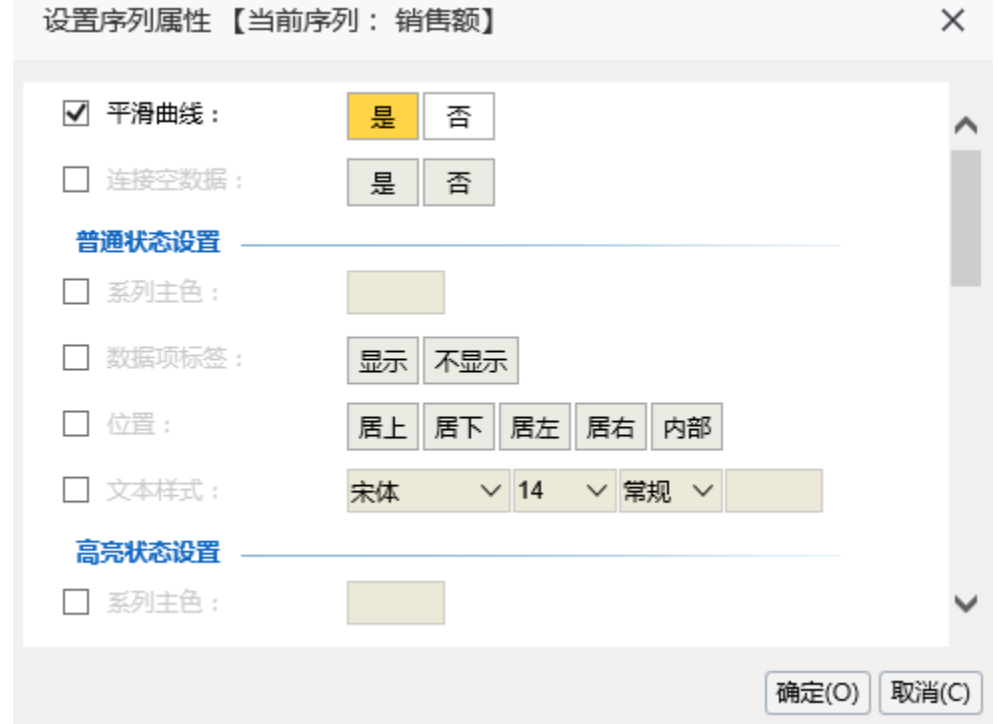

## 实现步骤

1.创建数据集

创建数据集,输出字段包含"月份"和"销售额",预览如下:

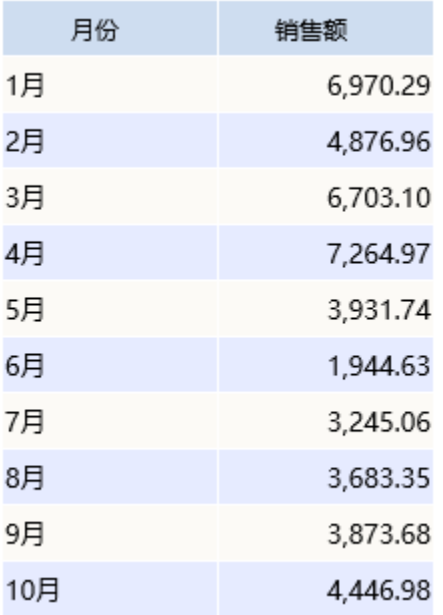

数据集相关设置项请参考: 数据集定义

2.创建仪表分析,图形类型选择线图

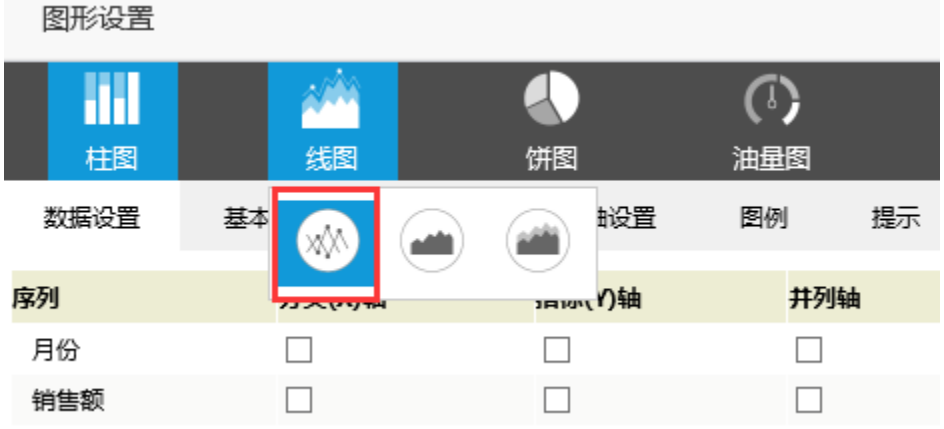

## 3.数据设置如下

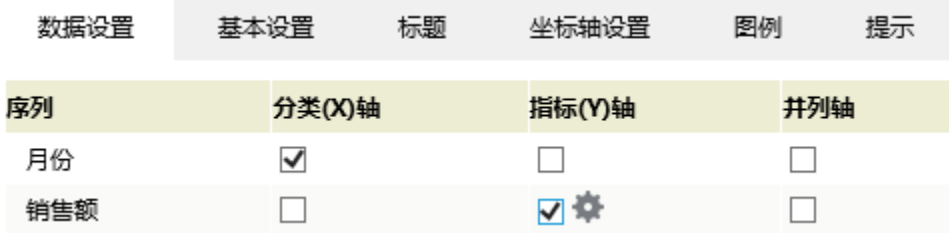

4. 点击"销售额"序列的"设置"按钮,进入序列设置界面

| 数据设置 | 基本设置   | 标题 | 坐标轴设置  | 图例  | 提示 |
|------|--------|----|--------|-----|----|
| 序列   | 分类(X)轴 |    | 指标(Y)轴 | 井列轴 |    |
| 月份   | ✓      |    |        |     |    |
| 销售额  |        |    |        |     |    |

5. 勾选"平滑曲线",并且选择"是"

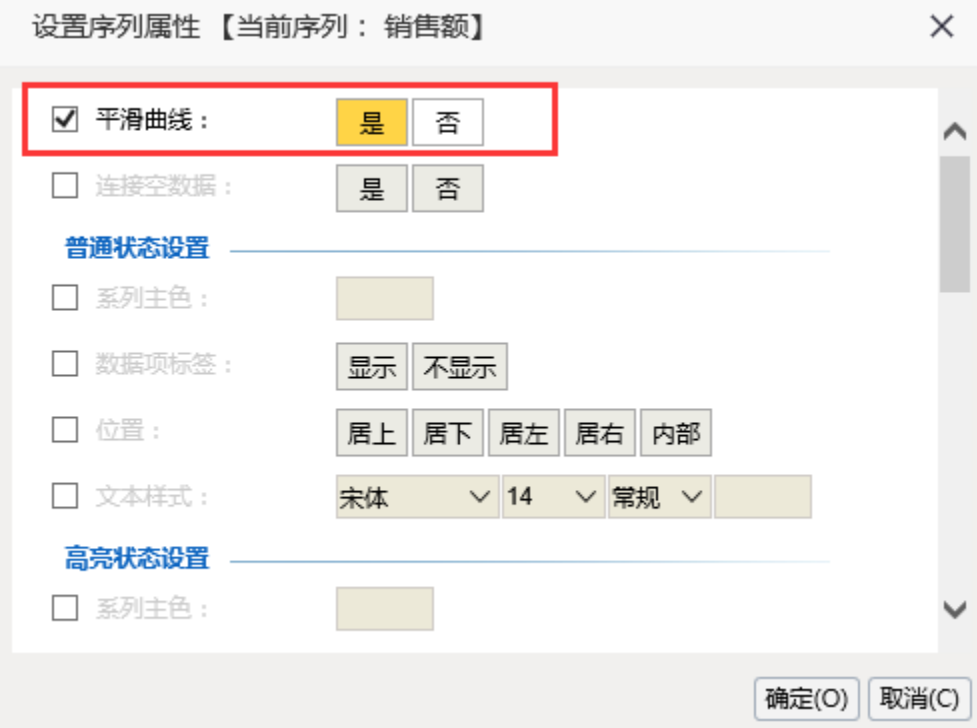

6.确定保存,效果如下

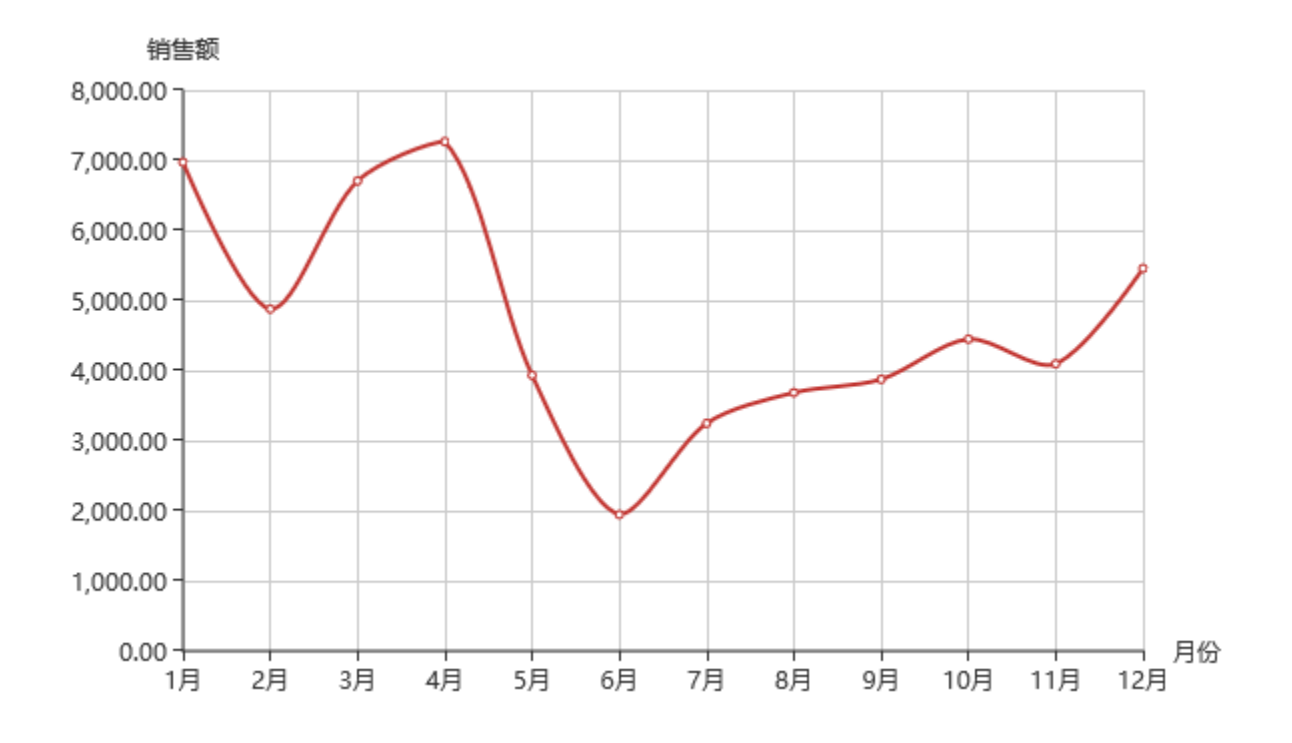

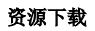

报表资源:[平滑曲线图.xml](https://history.wiki.smartbi.com.cn/download/attachments/22479565/%E5%B9%B3%E6%BB%91%E6%9B%B2%E7%BA%BF%E5%9B%BE.xml?version=1&modificationDate=1468984438000&api=v2)